## **Sélectionner des photos**

Avec Picasa, il n'est pas facile de sélectionner des photos quand elles ne sont pas dans le même dossier. Pourtant, cette opération est nécessaire pour manipuler aisément plusieurs photos en même temps, pour créer un album ou encore les imprimer par exemple.

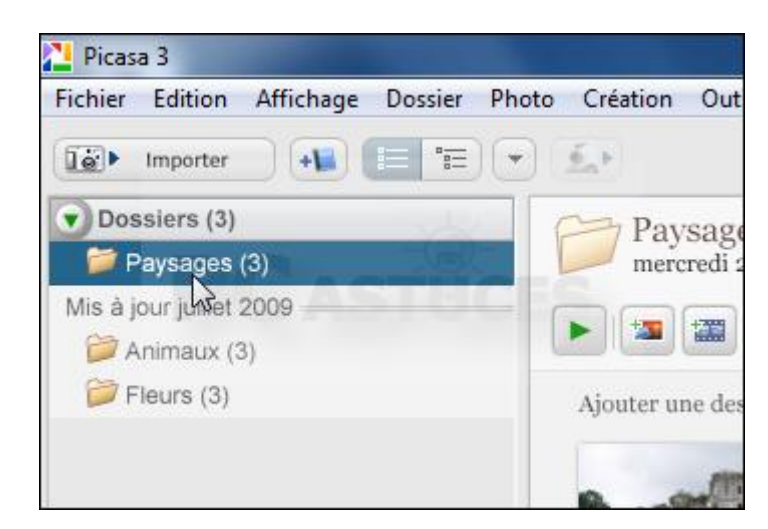

1. Ouvrez le premier dossier dans la Photothèque de Picasa.

2. Pour sélection des photos qui ne sont pas les unes à la suite des autres : tout en maintenant la touche **Ctrl** enfoncée (touche du clavier), cliquez sur les photos à sélectionner.

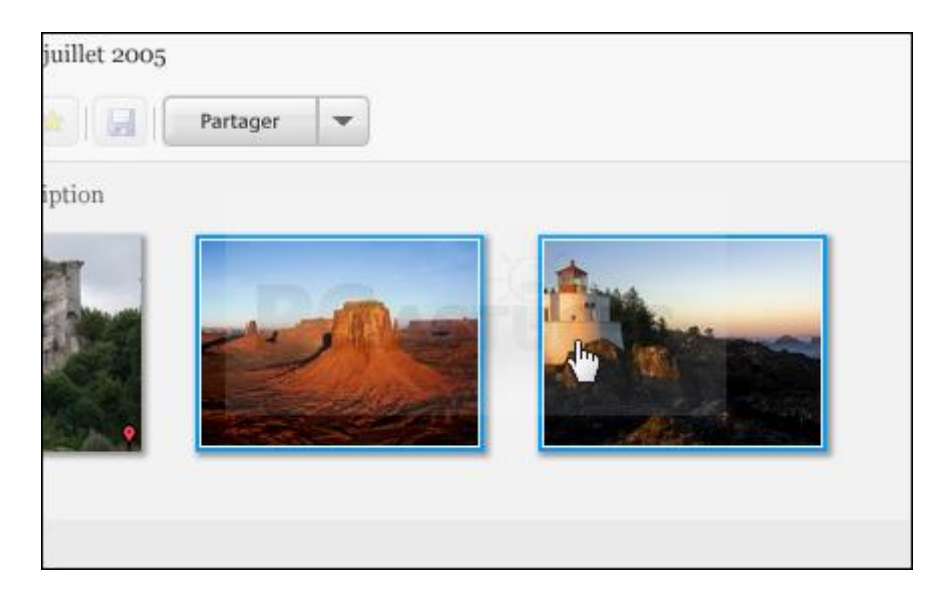

- 3. Pour sélection des photos qui sont les unes à la suite des autres : cliquer sur la première photo puis tout en maintenant la touche **maj** enfoncée (touche du clavier), cliquez sur la dernière photo à sélectionner. Automatiquement toutes les photos se trouvant entre les 2 photos seront sélectionnées.
- 4. Les photos sont ajoutées au cadre Sélection en bas à gauche. Utilisez le bouton **Conserver** pour conserver vos photos sélectionnées dans la sélection temporaire.

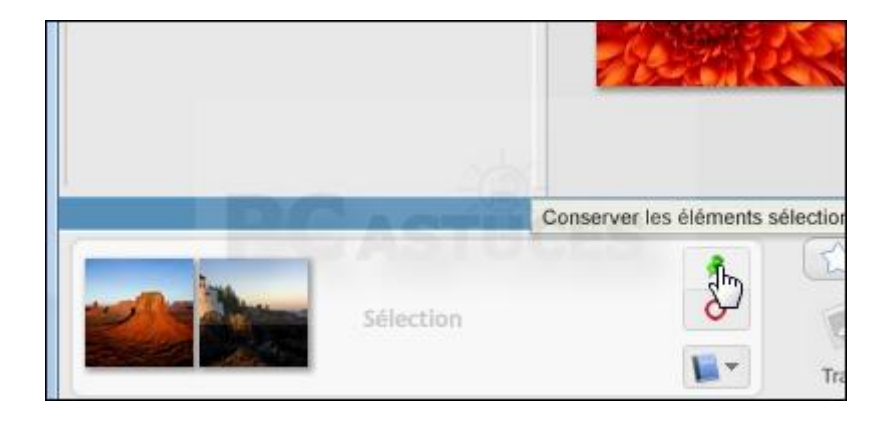

5. Vous pouvez maintenant ouvrir le second dossier et sélectionnez de la même façon les photos.

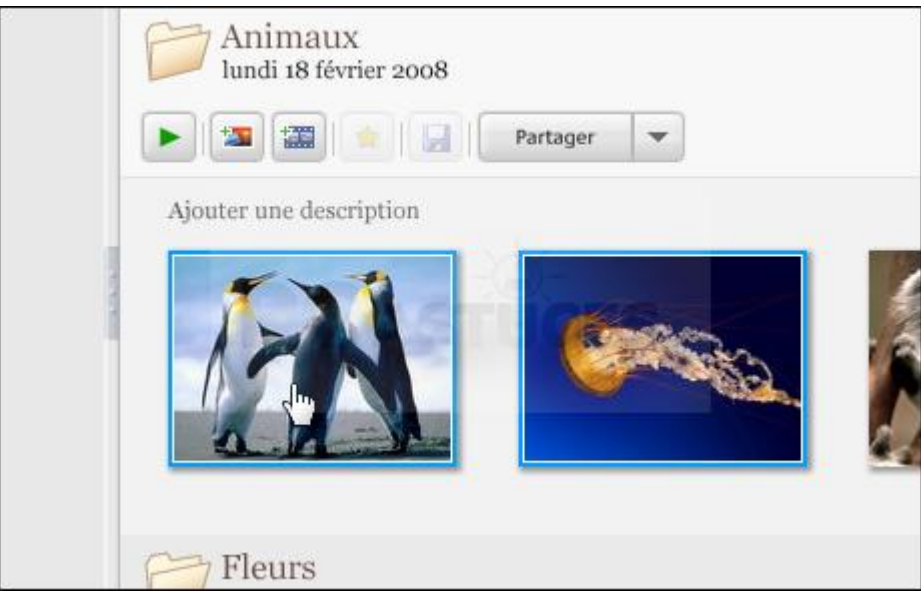

6. Les photos s'ajoutent à la sélection temporaire. Conservez-les et faites de même avec les autres dossiers.

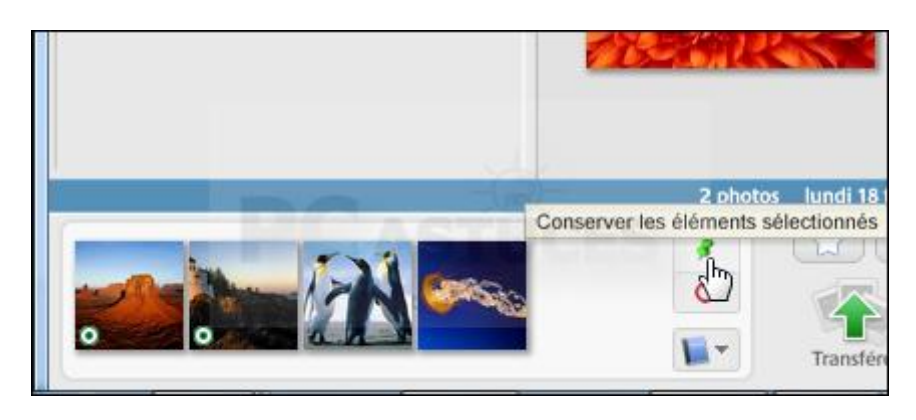

7. Lorsque vous avez terminé, utilisez le bouton **Effacer** pour supprimer toutes les photos de la sélection temporaire. Si vous changez d'avis après avoir ajouté une photo, sélectionnez cette dernière dans la sélection temporaire et cliquez sur le bouton **Effacer**. La photo sélectionnée est alors supprimée du groupe.

## **Sélectionner toutes les photos stockées dans un dossier**

Le moyen le plus simple de sélectionner toutes les photos d'un dossier ou d'un album consiste à cliquer sur le nom du dossier ou de l'album en question dans la liste des dossiers. Une petite vignette apparaît dans la sélection temporaire avec le nombre de photos sélectionnées.